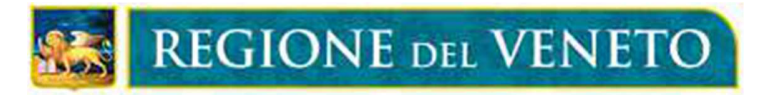

Giunta Regionale

# AVVISO PUBBLICO UNICO

RICONOSCIMENTO DELL'EQUIVALENZA DEI TITOLI DEL PREGRESSO ORDINAMENTO AI TITOLI UNIVERSITARI AFFERENTI ALLE PROFESSIONI SANITARIE DI CUI ALLA LEGGE 251/2000

# GUIDA ALLA REGISTRAZIONE ED ALLA COMPILAZIONE DELLA DOMANDA ON LINE

Luglio 2023

# **Sommario**

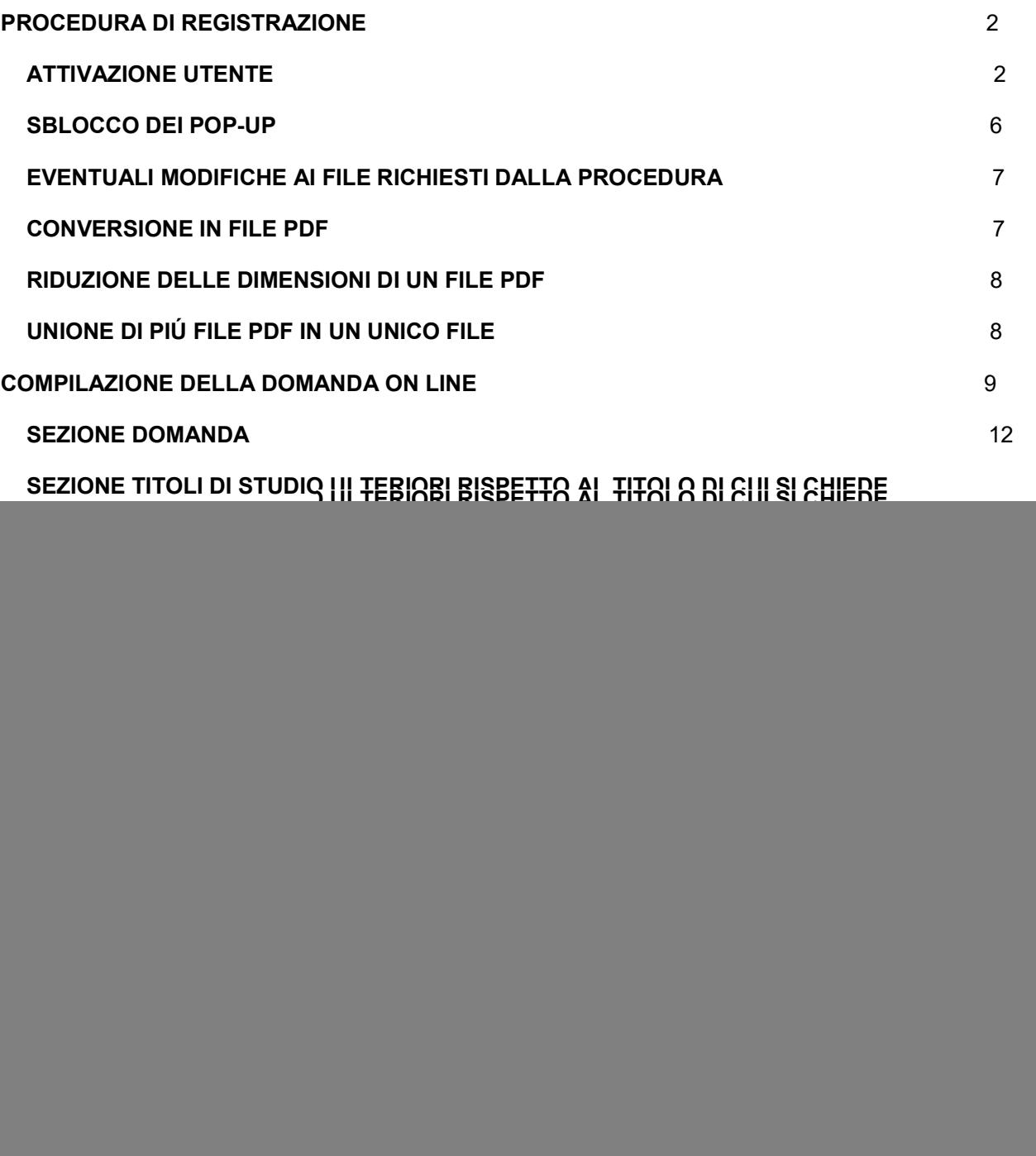

# PROCEDURA DI REGISTRAZIONE

La procedura informatica per la presentazione delle domande sarà attiva a partire dal giorno 14 luglio 2023.

# Le istanze potranno essere presentate secondo il calendario definito nell'Avviso Pubblico e di seguito riportato, con riferimento alla specifica Professione Sanitaria d'interesse.

Per ogni Area delle Professioni Sanitarie sono stati programmati due cicli temporali utili alla presentazione delle domande di riconoscimento dell'equivalenza: chi non presenta la domanda entro le date previste del primo ciclo PUO' presentare domanda entro le date previste per il secondo ciclo.

Come indicato nell'Avviso chi non presenta domanda neppure entro le date previste per il secondo ciclo, PUO' comunque produrla e sarà presa in esame nel semestre successivo dal loro arrivo.

# Si invita pertanto a porre attenzione alle date indicate per la presentazione delle istanze in relazione alla Professione Sanitaria per la quale si chiede il riconoscimento dell'equivalenza.

![](_page_2_Picture_185.jpeg)

![](_page_3_Picture_169.jpeg)

La compilazione della domanda potrà essere effettuata 24 ore su 24 (salvo momentanee interruzioni per manutenzione del sito) da computer collegato alla rete internet e dotato di un browser di navigazione Chrome o Firefox che supporti ed abbia abilitati Javascript e Cookie. La compatibilità con i dispositivi mobili (smartphone, tablet) non è garantita.

# ATTIVAZIONE UTENTE

Per accedere alla piattaforma e presentare la domanda di riconoscimento dell'equivalenza è necessario entrare nel Portale Concorsi PA della Regione del Veneto al seguente link: https://concorsi.sigmapaghe.com e cliccare nella zona arancione in basso su - Regione Veneto – Riconoscimento Equivalenza,

oppure accedere direttamente al seguente link:

https://concorsi.sigmapaghe.com/wconc009.pgm?task=setCook&smurfid=&Azien1=281&Regio1=5

Per proseguire con la registrazione si forniscono preliminarmente le seguenti informazioni:

● in fase di registrazione deve essere inserito un indirizzo e-mail presso il quale poter ricevere le informazioni relative alla registrazione stessa (N.B.: non sono accettati indirizzi di Posta elettronica certificata-PEC in questa fase);

● dopo la registrazione e l'attivazione utente è possibile procedere alla presentazione di una o più domande di riconoscimento accedendo alla singola sezione in relazione alla figura professionale d'interesse, e proseguendo con l'immissione dei dati e degli allegati richiesti nella piattaforma;

● in caso di presentazione di più domande si dovranno compilare distintamente le sezioni interessate per ogni singola domanda;

● per la corretta ultimazione della procedura, una volta inserite le informazioni previste e confermata la domanda, è necessario stampare il documento complessivo finale generato dalla procedura, **datare e** sottoscrivere ogni sua sezione con firma autografa, applicare una marca da bollo da euro 16,00 nell'apposito spazio, procedere ad una scansione del documento firmato per il successivo inserimento, come allegato, nella stessa piattaforma.

Inoltre si evidenzia che:

- per il corretto funzionamento della piattaforma i browser utilizzabili sono Chrome o Mozilla Firefox.
- se non lo si è già installato, è necessario scaricare sul proprio PC Adobe Acrobat Reader per poter aprire i file PDF.

● gli allegati da caricare sulla piattaforma in formato PDF dovranno avere una dimensione massima 3 MB ognuno.

● è necessario poter scansionare i documenti da caricare come allegati nella piattaforma.

Una volta entrati nel Portale Concorsi PA della Regione del Veneto al seguente link: https://concorsi.sigmapaghe.com/wconc009.pgm?task=setCook&smurfid=&Azien1=281&Regio1=5 cliccare sul menù verticale in alto a sinistra su "Login", compilare la sezione **"Login con Codice** Fiscale" inserendo il proprio codice fiscale e indicando una password, quindi salvare le informazioni cliccando sul tasto "Registrazione":

![](_page_4_Picture_38.jpeg)

si apre una pagina con la seguente schermata:

![](_page_4_Picture_39.jpeg)

Per procedere all'attivazione, l'utente dovrà inserire le informazioni anagrafiche richieste. Cliccando il tasto "Registrati" in fondo alla pagina si completa la procedura e compare il seguente messaggio:

# Registrazione effettuata. È stata inviata una mail con il link per l'attivazione dell'utente all'indirizzo email indicato.

Il sistema, quindi, invierà all'indirizzo e-mail indicato in fase di registrazione la seguente comunicazione che consentirà di attivare il profilo utente:

## ATTIVAZIONE UTENTE Gentile NOME COGNOME, per attivare il suo account clicchi il seguente pulsante: Attiva utente

Cliccando su "Attiva utente" si viene indirizzati nuovamente alla pagina iniziale:

![](_page_5_Picture_55.jpeg)

Cliccare sul tasto rosso "Login" presente nel menù verticale a sinistra ed immettere il codice fiscale e la password che è stata in precedenza inserita in fase di registrazione.

Cliccando sul tasto "Invia" si aprirà la seguente pagina:

![](_page_5_Picture_56.jpeg)

Dal menu verticale in alto a sinistra selezionare "I miei concorsi" e si aprirà la pagina dalla quale accedere per compilare la domanda di riconoscimento dell'equivalenza.

Quindi selezionare sul BANDO di interesse:

## RICONOSCIMENTO DELL'EQUIVALENZA DEI TITOLI DEL PREGRESSO ORDINAMENTO AI TITOLI UNIVERSITARI AFFERENTI ALLE PROFESSIONI SANITARIE DI CUI AL DPCM 26 LUGLIO 2011 - AVVISO PUBBLICO UNICO

È possibile presentare una o più domande a seconda della/e figura/e professionale/i d'interesse. Per la presentazione di più domande è necessario procedere con la compilazione di differenti domande in relazione alla specifica professione sanitaria per cui si vuole chiedere l'equivalenza del titolo posseduto.

![](_page_6_Picture_68.jpeg)

ATTENZIONE: Prima di procedere alla compilazione della domanda on line, leggere attentamente tutti i documenti in formato PDF presenti nella prima pagina nel riquadro "Bando":

- l'Avviso pubblico con gli Allegati e l'Appendice;
- la presente Guida per la compilazione della domanda on line.

## SBLOCCO DEI POP-UP

In base alle impostazioni del browser di ciascun utente è possibile che sia bloccata la visualizzazione delle finestre pop-up. Il blocco dei pop-up potrebbe non funzionare sempre correttamente e potrebbe interferire con il corretto funzionamento di alcuni siti web.

La procedura da seguire per sbloccarle dipende dal tipo di browser utilizzato perciò di seguito si illustrano le modalità di sblocco pop-up per Internet explorer, Chrome e Mozilla.

Internet explorer: Selezionare il pulsante Strumenti (icona ingranaggio), quindi Opzioni Internet.

Nella scheda Privacy selezionare o deselezionare la casella di controllo Attiva Blocco popup in Blocco popup e quindi fai clic su OK.

Chrome: Fare clic su Popup bloccati Popup bloccato nella barra degli indirizzi.

Fare clic sul link relativo al popup che si vuole visualizzare.

Per visualizzare sempre i popup del sito, selezionare Consenti sempre popup e reindirizzamenti da [sito] e poi Fine.

Mozilla Firefox: compare la barra gialla con scritto "Firefox ha impedito a questo sito di aprire una finestra pop-up"

Cliccando sul bottone "Opzioni" si apre il menù in cui si attiva l'opzione "Consentire al sito di aprire finestre di pop-up".

## EVENTUALI MODIFICHE AI FILE RICHIESTI DALLA PROCEDURA

Per l'eventuale conversione dei file da allegare alla domanda in formato pdf, la loro compressione nelle dimensioni massime richieste e l'eventuale unione in un unico file, è possibile utilizzare alcuni dei programmi reperibili gratuitamente in internet.

Tra questi ce ne sono alcuni utilizzabili direttamente on-line che non necessitano di alcuna installazione sul vostro personal computer. In particolare segnaliamo per la loro immediatezza e facilità di utilizzo:

- $\ge$  PDF24 Converter, software per la conversione di un file in formato pdf disponibile all'indirizzo web: https://it.pdf24.org/doc2pdf
- ➢ SHRINK PDF, software per la compressione delle dimensioni di un file, disponibile all'indirizzo web: http://shrinkpdf.com/it
- ➢ PDF MERGE, software per la compressione delle dimensioni di un file, disponibile all'indirizzo web: https://www.pdfmerge.com/

Vediamo di seguito come utilizzare i programmi.

### CONVERSIONE IN FILE PDF

- 1. Collegarsi al sito https://it.pdf24.org/doc2pdf .
- 2. Cliccare sul pulsante 'Choose file' (scegli file)
- 3. Si aprirà una maschera di navigazione tra i file del vostro computer, cercate e selezionate il file che volete convertire in pdf e cliccate su 'Apri'
- 4. Cliccare sul tasto 'Go' per avviare la conversione;
- 5. Attendere fintanto che non compare la scritta: 'Il tuo file è stato elaborato', a questo punto cliccare sul tasto 'DOWNLOAD' per scaricare il file in formato pdf.

Il file verrà scaricato presumibilmente nella cartella 'download' dell'utente:

C:\nome utente computer\download

e avrà lo stesso nome del file originario ma con estensione '.pdf'

ATTENZIONE: la procedura descritta non riduce il file in dimensione, si occupa solo della conversione del file in formato pdf, per ridurre le dimensioni del file pdf al minimo possibile seguire la procedura indicata nel prossimo paragrafo.

## RIDUZIONE DELLE DIMENSIONI DI UN FILE PDF

- 1. Collegarsi al sito http://shrinkpdf.com/it
- 2. Impostare la lingua 'Italiano'
- 3. Impostare il tipo di file da ridurre (presumibilmente 'PDF')
- 4. Cliccare sul tasto 'CARICA FILE'
- 5. Si aprirà una maschera di navigazione tra i file del vostro computer, cercare e selezionare il file da convertire in pdf e cliccare su 'Apri'

6. Il programma avvierà immediatamente la procedura di riduzione del file, attendere fino alla conclusione e poi cliccare sul tasto 'scarica' . Il file verrà scaricato presumibilmente nella cartella di 'download' dell'utente: C:\nome utente computer\download ed avrà lo stesso nome del file originario ma con l'aggiunta dell'estensione '-min' e sarà facilmente riconoscibile anche per via delle dimensioni ridotte.

# UNIONE DI PIÚ FILE PDF IN UN UNICO FILE

- 1. Collegarsi al sito https://www.pdfmerge.com/
- 2. Scegliere i file che si desidera unire selezionandone uno per uno cliccando sui pulsanti 'Scegli file'
- 3. Si aprirà una maschera di navigazione tra i file del vostro computer, cercare e selezionare il file che volete unire con gli altri in pdf e cliccate su 'Apri'.
- 4. ripetere il punto 3. per ogni file che si vuole unire in un unico file PDF.
- 5. Dopo aver selezionato i file che devono essere uniti cliccare sul pulsante 'Merge'.
- 6. Attendere che la procedura finisca, il file verrà scaricato presumibilmente nella cartella di 'download' dell'utente: C:\nome utente computer\download con nome: 'Download File'.

Dopo la prima volta i file successivi alla prima operazione di unione saranno salvati con il nome 'Download File(1)', 'Download File(2)'....'Download File(numero progressivo)' l'ultimo prodotto sarà tuttavia facilmente riconoscibile anche dalla data e ora di 'Ultima modifica'.

## COMPILAZIONE DELLA DOMANDA ON LINE

## Indicazioni preliminari

Dopo aver completato la procedura di registrazione ed essere entrati nella prima pagina del Portale Concorsi PA della Regione del Veneto, si accede alla procedura cliccando su "Login" presente nel menù orizzontale in alto a destra, o nel menù verticale a sinistra, e inserendo nella sezione "Login con Codice Fiscale" le relative informazioni nonché la password scelta durante la fase di registrazione. Selezionare il tasto "Invia" per accedere alla pagina iniziale "Home".

Dal menù orizzontale a sinistra della pagina "Home" sarà possibile:

- selezionando il pulsante "Lista concorsi" scaricare l'Avviso pubblico e la Guida per la compilazione della domanda in formato PDF, nonché visualizzare lo stato di compilazione,
- accedere alla propria area utente attraverso il pulsante "Dati profilo",
- accedere alla compilazione della domanda cliccando sul pulsante "I miei concorsi",
- modificare la password cliccando sul pulsante "Modifica password".

![](_page_9_Picture_76.jpeg)

Al primo accesso, dopo aver cliccato su "Concorsi" nel menù orizzontale in alto a destra, si aprirà una pagina dove è visibile l'AVVISO PUBBLICO UNICO

## RICONOSCIMENTO DELL'EQUIVALENZA DEI TITOLI DEL PREGRESSO ORDINAMENTO AI TITOLI UNIVERSITARI AFFERENTI ALLE PROFESSIONI SANITARIE DI CUI AL DPCM 26 LUGLIO 2011 - AVVISO PUBBLICO UNICO

## Quindi cliccare su "Partecipa":

![](_page_10_Picture_41.jpeg)

Cliccando sul pulsante blu "Partecipa", viene presentata una pagina "Home" iniziale, con varie sezioni attraverso la quale procedere per l'inserimento delle informazioni richieste dall'Avviso pubblico. Indietro

![](_page_10_Picture_42.jpeg)

![](_page_10_Picture_43.jpeg)

Ogni sezione presente, che dovrà essere completata con l'inserimento delle informazioni selezionando il pulsante a destra "Compila", corrisponde ad ogni singolo documento previsto dall'Avviso pubblico: Domanda e Titoli di studio ulteriori, Allegato A, Allegato B, ecc.

Quando in una Sezione saranno presenti dei dati, il colore verrà cambiato come indicato nella Legenda, (Legenda: Campi completati, Campi da completare, Nessun campo completato)

e a fianco comparirà la scritta "Presenti info"

![](_page_11_Picture_78.jpeg)

Cliccando sul tasto "Visualizza Bozza" è sempre possibile visualizzare e stampare una bozza di domanda con quanto inserito sino a quel momento.

È obbligatoria la compilazione, tramite riempimento dei campi o l'apposizione di un segno di spunta (flag), delle Sezioni:

- Domanda
- Privacy
- Allegato A
- Allegato B
- Allegato E

Se non saranno completate non sarà possibile concludere la procedura.

Per alcune Sezioni è obbligatorio anche allegare dei documenti (ad es. carta identità, titolo di studio, ecc.) che:

- andranno inseriti in formato PDF con una dimensione massima di 3 MB ognuno;
- al momento della stampa del documento complessivo finale, i documenti allegati nella procedura, compariranno in una lista riepilogativa.

È sempre possibile sostituire i file PDF già caricati cliccando sul tasto "Sfoglia" fintanto che non si procede alla conferma e invio della domanda.

All'interno delle Sezioni, i campi obbligatori sono contrassegnati da un asterisco.

![](_page_12_Picture_33.jpeg)

# Al termine della compilazione di ogni Sezione è necessario cliccare sul pulsante "Salva" che si trova al termine della pagina.

Dopo aver compilato una Sezione, per tornare alla pagina "Home" iniziale dove sono presenti tutte le Sezioni, salvare le informazioni inserite cliccando sul pulsante "Salva" e poi cliccare sul pulsante "Indietro" oppure su "I miei concorsi". Quindi selezionare la Sezione da compilare e in corrispondenza di questa cliccare il pulsante "Compila" per immettere le relative informazioni.

![](_page_12_Picture_34.jpeg)

Il sistema consente sempre di salvare i dati inseriti e, in un momento successivo, di rientrare nella

piattaforma e modificarli o continuare la compilazione cliccando dalla pagina "Home" il pulsante "I miei concorsi", fintanto che non si procede alla conferma e invio della domanda.

Nel corso della compilazione delle Sezioni appariranno appositi messaggi che segnaleranno eventuali errori o irregolarità dei dati inseriti.

I campi relativi alle date hanno due modalità di compilazione: è possibile digitare la data nel formato gg/mm/aaaa (ATTENZIONE: un formato diverso origina un messaggio di errore e l'impossibilità di procedere) oppure è possibile selezionare la data utilizzando l'icona del calendario. In questo ultimo caso per selezionare l'anno, cliccando sulla freccetta verso il basso che compare in corrispondenza dell'anno stesso, si apre un menù a tendina, cliccare sul primo anno disponibile verso l'alto nella lista, selezionarlo come per inserirlo e quindi riaprire nuovamente il menù a tendina. Ripetere la selezione fino a trovare l'anno desiderato.

# SEZIONE DOMANDA

![](_page_13_Picture_55.jpeg)

### È obbligatorio compilare questa Sezione con i dati richiesti.

Inoltre, è necessario allegare la scansione fronte/retro di un valido documento d'identità personale

cliccando il pulsante "Sfoglia". Al termine dell'inserimento dei dati cliccare "Salva". Con il pulsante "Indietro" si torna alla pagina iniziale "Home".

# SEZIONE TITOLI DI STUDIO ULTERIORI RISPETTO AL TITOLO DI CUI SI CHIEDE L'EQUIVALENZA

In questa pagina deve essere indicato il titolo di studio ulteriore che si possiede rispetto al titolo di cui si chiede il riconoscimento dell'equivalenza.

![](_page_14_Picture_82.jpeg)

Si precisa che nell'Avviso pubblico la presente Sezione costituisce una parte integrante del modulo di domanda per il riconoscimento dell'equivalenza da presentare.

## SEZIONE PRIVACY

È obbligatorio leggere e apporre il segno di spunta nell'apposita casellina presente al termine dell'informativa.

Nella stampa finale del documento complessivo generato dalla procedura verrà richiesto di apporre una firma autografa a conferma della presa visione dell'informativa stessa.

# SEZIONE ALLEGATO A - TITOLO di cui si chiede il riconoscimento dell'equivalenza È obbligatorio compilare la Sezione.

Si ricorda che il titolo di cui si chiede il riconoscimento dell'equivalenza, deve essere stato conseguito entro il 17 marzo 1999 e deve essere lo stesso a cui si fa riferimento anche nella Sezione DOMANDA. È necessario che il titolo, anche se composto da più pagine, venga scansionato in un unico file in formato PDF di massimo 3 MB.

Attenzione: verificare se sul retro del titolo vi sono indicazioni.

In questo caso dovrà essere scansionato il titolo in fronte/retro.

![](_page_15_Picture_36.jpeg)

Fino a che non si termina l'intera procedura secondo gli appositi passaggi, è sempre possibile sostituire i file PDF già inseriti cliccando sul tasto "Sfoglia" e ricaricando un altro file. Al termine dell'inserimento delle informazioni, memorizzare cliccando sul tasto "Salva".

# SEZIONE ALLEGATO B - CORSO DI FORMAZIONE È obbligatorio compilare la Sezione.

![](_page_15_Picture_37.jpeg)

È necessario che i documenti vengano scansionati in formato PDF in un unico file di massimo 3 MB. Fino a che non si termina l'intera procedura secondo gli appositi passaggi, è sempre possibile sostituire i file PDF già inseriti cliccando sul tasto "Sfoglia" e ricaricando un altro file.

Al termine dell'operazione per confermare la modifica del file selezionare "Salva".

Qualora il titolo sia stato conseguito presso un Ente formativo privato, è necessario allegare una copia del programma del corso al fine di supportare le dichiarazioni di certificazioni rese, e dichiarare che, ai sensi dell'art. 19 del D.P.R. 445/2000 s.m.i., la copia è autentica e conforme all'originale.

Dopo aver memorizzato le informazioni selezionando il pulsante "Salva", si ritorna alla pagina "Home" cliccando il pulsante "Indietro".

## SEZIONI RELATIVE ALLE ESPERIENZE LAVORATIVE

ATTENZIONE: PRIMA DI PROCEDERE ALLA COMPILAZIONI DELLE SEZIONI ALLEGATO C, C1 E D, RELATIVE ALLE ESPERIENZE LAVORATIVE, LEGGERE ATTENTAMENTE L'APPENDICE CHE E' PARTE INTEGRANTE DELL'AVVISO PUBBLICO.

L'esperienza lavorativa, per essere oggetto di valutazione, deve essere riferibile ad una attività coerente o comunque assimilabile a quella prevista per la figura professionale per la quale si chiede l'equivalenza e deve essere stata svolta per almeno un anno, anche non continuativo, negli ultimi cinque anni antecedenti al 10 febbraio 2011.

Non può essere considerata attività lavorativa la prestazione resa a titolo gratuito/volontario, quella derivante dalla fruizione di una borsa di studio o la prestazione per la quale è previsto unicamente un rimborso spese o forfettari.

In relazione alla tipologia di attività lavorativa svolta dovranno essere compilati i relativi Allegati (a titolo di esempio: per la parte di attività svolta in qualità di dipendente privato deve essere compilato l'Allegato C, e per la parte l'attività svolta in qualità di libero professionista deve essere compilato anche l'Allegato D, ecc.).

## SEZIONE ALLEGATO C

## ESPERIENZA LAVORATIVA SUBORDINATA PRESSO UN ENTE PUBBLICO

In presenza di più periodi lavorativi svolti, ad esempio, con inquadramenti contrattuali diversi, con posizioni o qualifiche professionali diverse o presso più Enti pubblici, devono essere compilati più Allegati C.

Dopo aver inserito il primo periodo lavorativo e cliccato su "Salva", si crea una tabella visibile alla fine della pagina riportante l'elenco di tutti i periodi lavorativi inseriti ed i relativi documenti allegati, afferenti alla medesima tipologia di attività lavorativa.

Ogni periodo lavorativo successivamente inserito viene mostrato nella tabella.

È possibile in ogni momento modificare i dati inseriti per ciascun periodo lavorativo cliccando a sinistra sul pulsante "Modifica" della tabella, fino alla chiusura del procedimento. Selezionando la funzione "Modifica" i dati inseriti vengono eliminati, pertanto si dovrà procedere ad un nuovo inserimento del periodo lavorativo.

Se si ha selezionato il Profilo professionale "Altro" nel primo campo, è necessario indicare alla voce "Qualifica funzionale / Profilo" la descrizione del Profilo stesso.

"Data inizio": in caso di rinnovi contrattuali a tempo determinato presso lo stesso Ente con il medesimo Profilo professionale e contratto, indicare il periodo complessivo sottraendo dal conteggio della durata il periodo di intervallo tra un contratto e l'altro.

"Data termine": nel caso di attività lavorativa in corso al momento della compilazione della domanda, inserire il segno di spunta su "Rapporto di lavoro tutt'oggi in corso".

"Durata complessiva anni": va indicata la somma degli anni e mesi del singolo periodo lavorativo considerato.

Attenzione al formato gg/mm/aaaa diversamente verrà segnalato un errore e non si potrà procedere ulteriormente.

Immettere il valore "0" nei campi non interessati dalla compilazione.

![](_page_17_Picture_57.jpeg)

## SEZIONE ALLEGATO C1

## ESPERIENZA LAVORATIVA SUBORDINATA PRESSO ENTE PRIVATO

In presenza di più periodi lavorativi, svolti ad esempio con inquadramenti contrattuali diversi, con qualifiche diverse o con Enti privati diversi, devono essere compilati e salvati più Allegati C1.

Per comprovare l'attività lavorativa svolta dovrà essere inserita appropriata documentazione comprovante quanto dichiarato, al campo "Allegato" mediante il pulsante "Sfoglia".

Per ogni singolo periodo lavorativo è possibile allegare un solo file PDF (anche di più pagine) per una dimensione massima di 3 MB.

Fino a che non si termina l'intera procedura secondo gli appositi passaggi, è sempre possibile sostituire i file PDF inseriti cliccando sul tasto "Sfoglia" e ricaricando un altro file. Al termine dell'operazione per confermare la modifica del file selezionando "Salva".

Dopo aver inserito il primo periodo lavorativo e cliccato su "Salva", si crea una tabella visibile alla fine della pagina riportante l'elenco di tutti i periodi lavorativi inseriti ed i relativi documenti allegati, afferenti alla medesima tipologia di attività lavorativa.

Ogni successivo periodo lavorativo inserito viene mostrato nella tabella.

È possibile in ogni momento modificare i dati inseriti per ciascun periodo lavorativo cliccando a sinistra sul pulsante "Modifica" della tabella, sino alla chiusura del procedimento.

Selezionando la funzione "Modifica" i dati già inseriti vengono eliminati, pertanto si dovrà procedere nuovamente alla compilazione del periodo lavorativo.

Per quanto riguarda il contratto di lavoro, con "Tempo determinato" si intendono tutte le tipologie contrattuali a termine, indipendentemente dalla tipologia. Es: collaborazione, sostituzione maternità, a chiamata, stagionale, ecc.

Se nel primo campo "Qualifica" è stato selezionato "Altro", è necessario indicare alla voce "Specificare in caso di Altro" la descrizione della qualifica rivestita.

Alla voce "Attività svolta" inserire una breve descrizione (max 200 caratteri).

"Data inizio": In caso di rinnovi contrattuali a tempo determinato presso lo stesso Ente privato con il medesimo profilo e contratto, indicare il periodo complessivo sottraendo dal conteggio della durata il periodo di intervallo tra un contratto e l'altro.

"Durata complessiva anni": va indicata la somma degli anni e mesi del periodo considerato.

"Data termine": nel caso di attività lavorativa in corso al momento della compilazione della domanda, inserire il segno di spunta su "Rapporto di lavoro tutt'oggi in corso".

Attenzione al formato gg/mm/aaaa diversamente verrà segnalato un errore e non si potrà procedere ulteriormente.

Immettere il valore "0" nei campi non interessati dalla compilazione.

![](_page_19_Picture_56.jpeg)

L'indicazione della durata è obbligatoria. Il calcolo deve essere effettuato in anni e mesi, considerando come mese intero periodi continuativi di frazioni superiori a quindici giorni. In caso di tempo parziale, la durata di ciascun contratto di lavoro deve tenere conto del conteggio effettuato Con tempo determinato si intendono tutte le tipologie contrattuali a termine, indipendentemente dalla tipologia. Es: collaborazione, sostituzione maternità, a chiamata, stagionale, ecc.

Per ogni singolo periodo lavorativo è possibile allegare un solo file (anche di più pagine) PDF per una dimensione massima di 3 MB.

Fino a che non si termina l'intera procedura secondo gli appositi passaggi, è sempre possibile sostituire i file PDF inseriti cliccando sul tasto "Sfoglia" e ricaricando un altro file. Al termine dell'operazione per confermare la modifica del file selezionare "Salva".

# SEZIONE ALLEGATO C2 DOCUMENTI ATTESTANTI ATTIVITÀ PRIVATA

L'Allegato C2 presente nell'Avviso pubblico e contenente un elenco dei documenti presentati, verrà generato automaticamente dalla procedura informatica in fase di stampa del documento complessivo finale.

## SEZIONE ALLEGATO D

## ESPERIENZA LAVORATIVA AUTONOMA

In presenza di più periodi lavorativi caratterizzati da qualificazioni giuridiche diverse (es. Libero professionista e Socio di Società, ecc.) attività diversa ecc., devono essere compilati e salvati più Allegati D.

Per comprovare l'attività lavorativa svolta dovrà essere inserita appropriata documentazione comprovante quanto dichiarato, al campo "Allegato" mediante il pulsante "Sfoglia". Il campo "Descrizione Allegato" contiene una breve indicazione della tipologia del documento allegato, per esempio: dichiarazione redditi, contratti, ecc..

Per ogni singolo periodo lavorativo è possibile allegare un solo file PDF (anche di più pagine) per una dimensione massima di 3 MB.

Fino a che non si termina l'intera procedura secondo gli appositi passaggi, è sempre possibile sostituire i file PDF già inseriti cliccando sul tasto "Sfoglia" e ricaricando un altro file. Al termine dell'operazione per confermare la modifica del file selezionando "Salva".

Dopo aver inserito il primo periodo lavorativo e cliccato su "Salva", si crea una tabella visibile alla fine della pagina riportante l'elenco di tutti i periodi lavorativi inseriti ed i relativi documenti allegati, afferenti alla medesima tipologia di attività lavorativa, nelle sue articolazioni.

Ogni successivo periodo lavorativo inserito viene mostrato nella tabella.

È possibile in ogni momento modificare i dati inseriti per ciascun periodo lavorativo cliccando a sinistra sul pulsante "Modifica" della tabella, fino alla chiusura del procedimento.

Selezionando la funzione "Modifica" i dati già inseriti vengono eliminati, pertanto si dovrà procedere nuovamente alla compilazione del periodo lavorativo.

![](_page_20_Picture_84.jpeg)

Alla voce "Attività svolta" inserire una breve descrizione (max 200 caratteri).

# SEZIONE ALLEGATO E

# DICHIARAZIONE SOSTITUTIVA DI CERTIFICAZIONE RIGUARDANTE IL PAGAMENTO DELLA MARCA DA BOLLO

La domanda di riconoscimento dell'equivalenza deve essere corredata da una marca da bollo di euro 16,00.

La marca da bollo dovrà essere incollata, al termine della procedura, nella rispettiva Sezione Allegato E del documento complessivo finale generato dal sistema. Dovrà essere annullata con data e firma apposte in parte sulla marca da bollo e in parte sul modulo.

Per ulteriori informazioni in merito all'apposizione della marca da bollo sul documento complessivo finale, vedi anche il paragrafo "Conferma e invio domanda".

L'originale va trattenuta presso il mittente per eventuali successivi controlli.

È obbligatorio compilare la Sezione.

## CONCLUSIONE DELLA PROCEDURA DI COMPILAZIONE DELLA DOMANDA

Prima di confermare la conclusione della procedura è opportuno:

● controllare i documenti allegati in PDF ad ogni Sezione (è l'ultimo momento utile per procedere ad una eventuale sostituzione degli allegati);

● visualizzare la bozza del documento complessivo che viene generato automaticamente dalla piattaforma e contenente tutte le informazioni inserite, cliccando dalla pagina iniziale sul pulsante "Visualizza Bozza" (è l'ultimo momento utile per apportare eventuali modifiche ai dati inseriti).

## CONFERMA E INVIO DOMANDA

Dopo aver inserito e controllato tutti i dati è necessario cliccare sul pulsante "Conferma" posto nella pagina iniziale in basso.

Attenzione al tasto "CONFERMA": una volta selezionato non è più consentito apportare modifiche ai dati inseriti.

![](_page_21_Picture_93.jpeg)

Alla comparsa delle 3 caselle, che dovranno essere spuntate, cliccare su "Conferma domanda"

![](_page_22_Picture_44.jpeg)

Qualora non siano stati compilati dei campi obbligatori, comparirà un messaggio di errore indicante le sezioni interessate e la domanda non potrà essere considerata inoltrata. Dovranno pertanto essere compiute tutte le verifiche necessarie per completare le informazioni mancanti ed effettuare nuovamente la "Conferma domanda".

![](_page_22_Picture_45.jpeg)

Quando tutte le Sezioni risulteranno compilate, dopo aver spuntato le 3 caselle ed aver cliccato sul pulsante "Conferma domanda", nel riquadro successivo appare l'avviso "Per completare il procedimento, stampare la domanda cliccando sul tasto "Visualizza".

Bisognerà, infatti, cliccare su "Visualizza" per poter stampare il documento finale (senza la dicitura "bozza" visibile in sottofondo) che contiene tutte le informazioni inserite.

# Il documento complessivo (con esclusione degli Allegati inseriti) dovrà essere stampato,

# completato con l'apposizione e l'annullamento della marca da bollo sull'Allegato E, sottoscritto con firma autografa dove richiesto, scansionato in un file unico in formato PDF e caricato sulla piattaforma.

Solo dopo aver compiuto questi passi, cliccare il tasto rosso "Conferma la domanda".

![](_page_23_Picture_40.jpeg)

Dopo la conferma, comparirà una finestra in alto a sinistra per allegare il documento complessivo scansionato in formato PDF.

Quest'ultimo dovrà essere allegato cliccando il tasto "Sfoglia" per l'acquisizione del documento complessivo finale nella piattaforma e cliccare sul tasto "Invia Domanda".

![](_page_23_Picture_41.jpeg)

Nella pagina iniziale "Home" appariranno le icone dei file in formato PDF contenenti la domanda finale per il riconoscimento dell'equivalenza e i documenti allegati.

![](_page_24_Picture_84.jpeg)

A completamento della procedura, la piattaforma invierà, all'indirizzo e-mail (non PEC) fornito al momento della registrazione, una ricevuta con ora e data di ricezione della domanda di riconoscimento dell'equivalenza.

# ASSISTENZA PER LA COMPILAZIONE DELLA DOMANDA

Eventuale assistenza alla compilazione della domanda potrà essere richiesta alla casella di posta elettronica equivalenzatitoli.sanita@regione.veneto.it

Tale assistenza potrà essere prestata entro 4 giorni dalla ricezione della richiesta, attenzione quindi al termine di vigenza della procedura informatica.

Per la presentazione della domanda può essere chiesto supporto telefonico o tramite posta elettronica anche agli sportelli URP provinciali della Regione del Veneto:

- link sito web: Belluno mail: infobl@regione.veneto.it tel. 0437-94.62.62
- link sito web: Padova mail: infopd@regione.veneto.it tel. 049-87.78.163
- link sito web: Rovigo mail: inforo@regione.veneto.it tel. 0425-39.74.22
- link sito web: Treviso mail: infotv@regione.veneto.it tel. 0422-65.75.75
- link sito web: Verona

mail: infovr@regione.veneto.it tel. 045-867.66.36

- link sito web: Vicenza mail: infovi@regione.veneto.it tel. 0444-337.985

Per Venezia ci si può rivolgere ad uno degli sportelli sopra indicati.